Teams-i delujejo na osebnih računalniki in mobilnih telefonih. Na osebnih računalnikih jih lahko poženem na več načinov:

- kliknem na poslano povezavo (link) in TEAMS-i se bodo pognali v oknu brskalnika priporoča se brskalnik Edge;
- prijavim se v Oblak 365 in na seznamu aplikacij izberem TEAMS
- prenesem in namestim namizno različico (se priporoča za bolj pogosto uporabo).

## PRENOS IN NAMESTITEV TEAMS-OV NA OSFBNI RAČUNALNIK

- G teams prenos Iskanje Google X  $\ddot{}$  $C - 6$  $\overline{0}$   $\overline{a}$  https://w w.google.si/search?ei=AxljX\_yTKIS6kwWZIJjoCA&q=teams+prenos&oq=t Google teams prenos **Form**  $\times$ Q Vse 图 Novice **D** Videoposnetki V Zemljevidi **国 Slike** : Več Nastavitve  $O<sub>r</sub>$ Približno 202.000 rez. (0,44 sek.) www.microsoft.com > microsoft-teams > download-app = Prenos namiznih in mobilnih aplikacij | Microsoft Teams Prenesite Microsoft Teams zdaj in se povežite v različnih napravah s sistemi Windows, Mac, iOS in Android, Anlikacija Microsoft Teams omogoča boliše
- 

1. Odpri spletni brskalnik in v iskalnik (Google) vpiši: **teams prenos.**

2. Izberem prvi zadetek **Prenos namiznih in mobilnih aplikacij ….**

## 3. Odpre se spletna stran za prenos aplikacij. Kliknem na **Prenesite za namizje.**

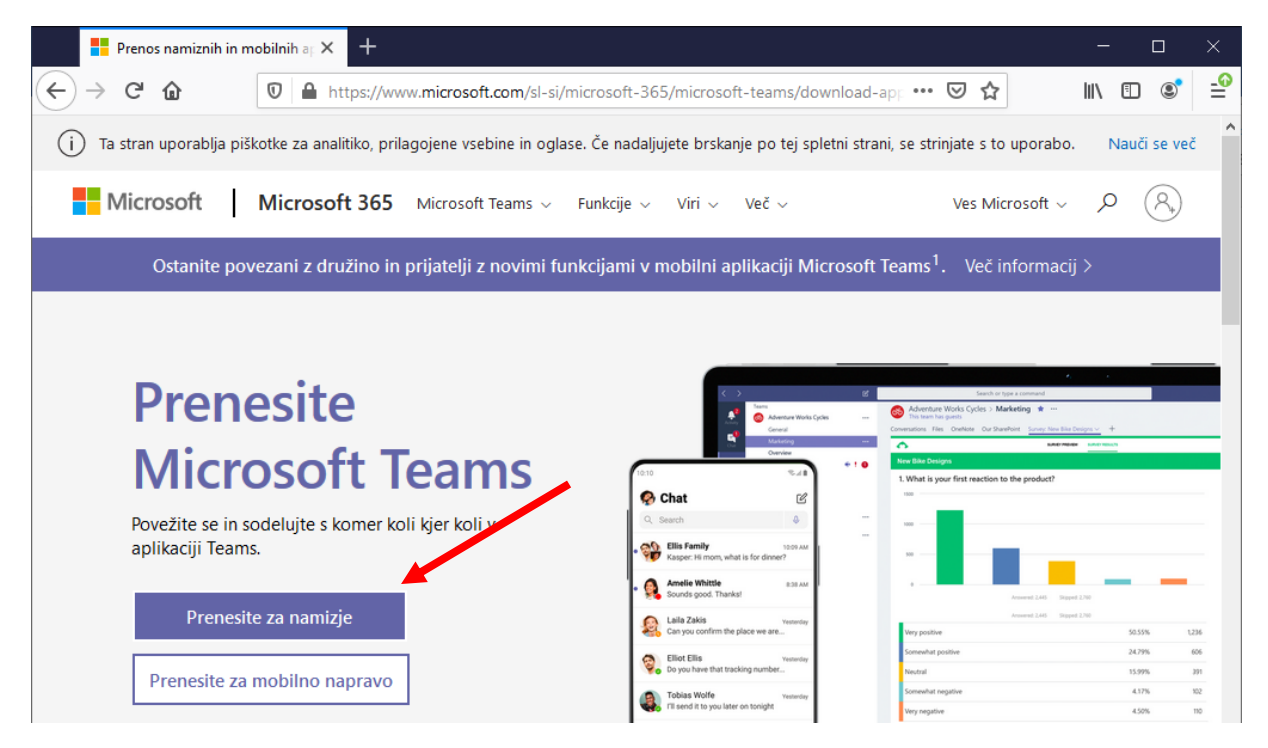

4. Klikni na **Prenesite Teams**. Črno okno v sredini kaže na to, da gre za prenos aplikacije, ki teče v okolju Windows.

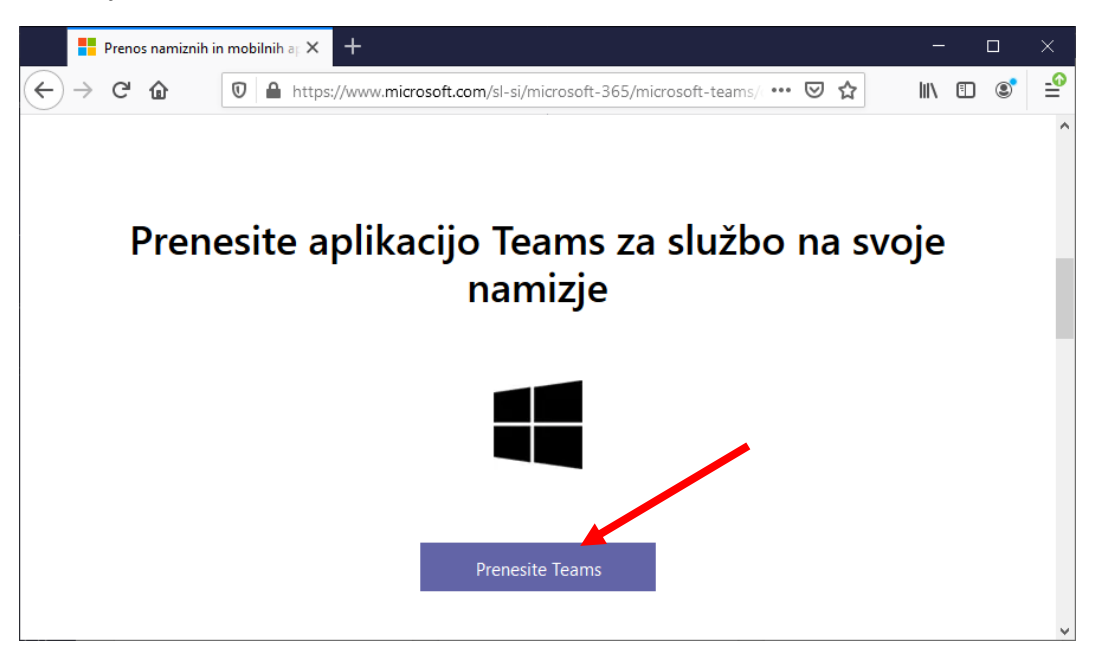

5. Odvisno od brskalnika, ki ga uporabljate, se lahko odpre še kakšno okno v katerem potrdimo prenos (Mozila prikaže spodnje okno).

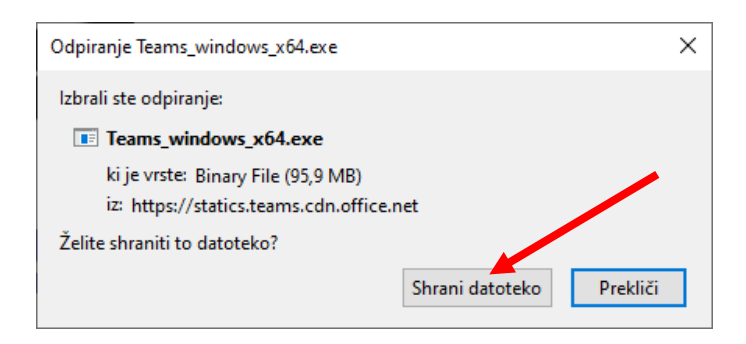

- 6. Kliknem na **Shrani datoteko.** Datoteka se shrani v mapo **Prenosi.**
- 7. Odprem mapo **Prenosi** in naredim **DVOKLIK** na **Teams\_windows\_x64.**

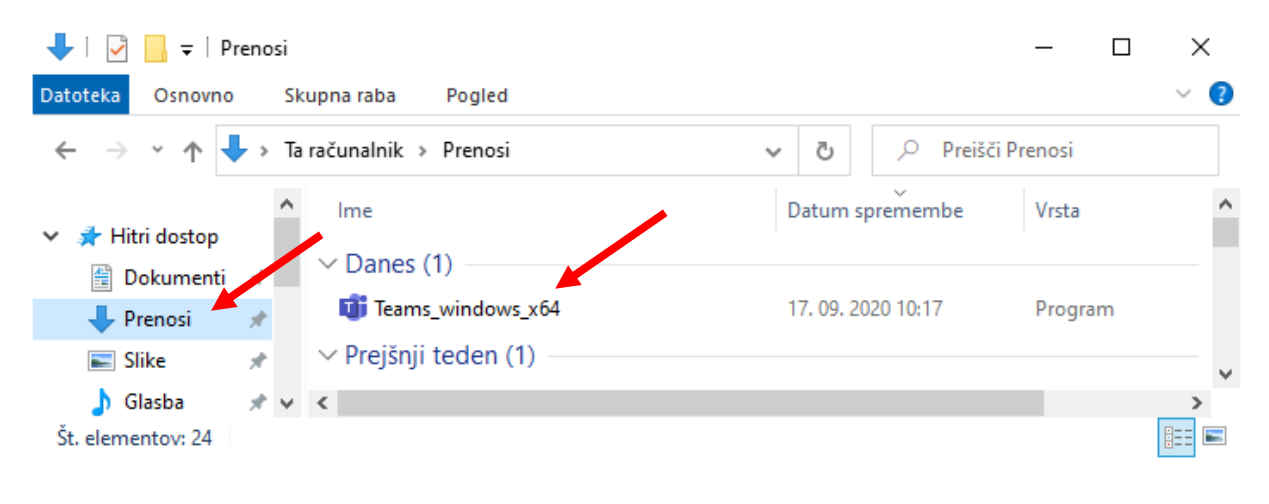

8. Ko je namestitev končana, se odpre okno za prijavo. Klikni na UVOD

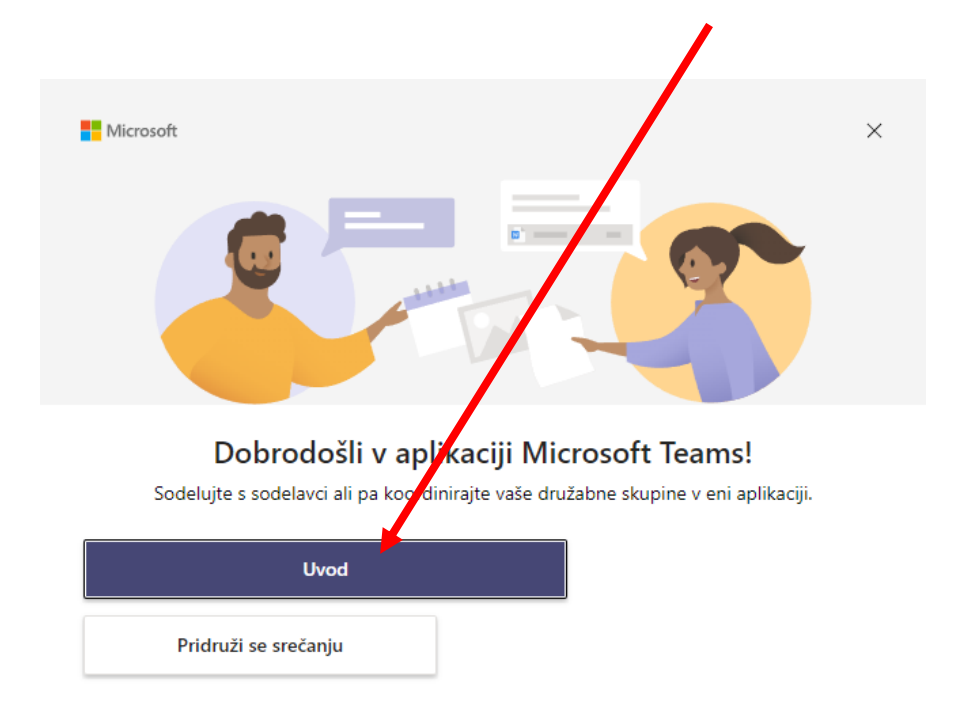

## PRIJAVA Z AAI RAČUNOM

Predpogoj za uspešno prijavo je:

- da sem **dobil AAI uporabniško** ime in geslo,
- da sem opravil prvo prijavo v spletno aplikacijo **Oblak 365,**
- da sem namestil namizno **aplikacijo TEAMS.**
- 1. V polje **Sign-in addres** vnesem **AAI uporabniško ime** (sestavljeno je iz imena in priimka, ki sta ločena s piko in oznako organizacije - @8talcev.si – brez presledkov)

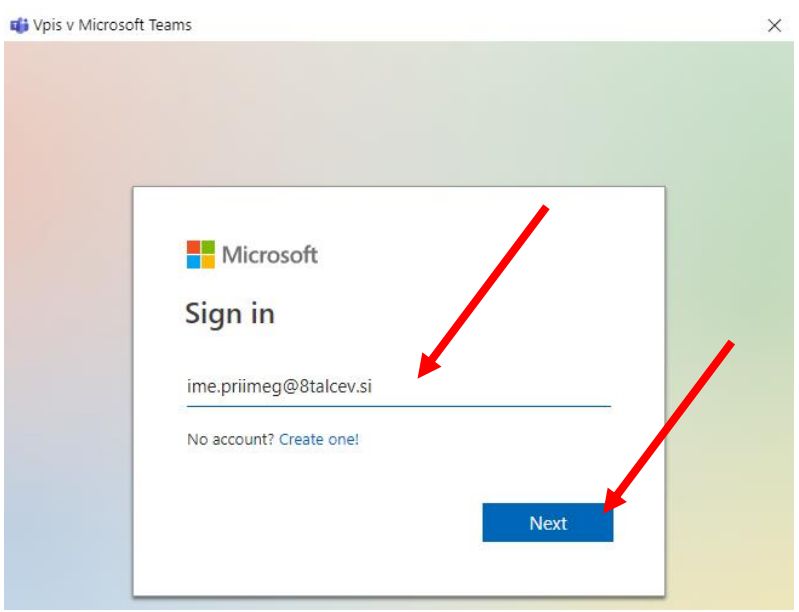

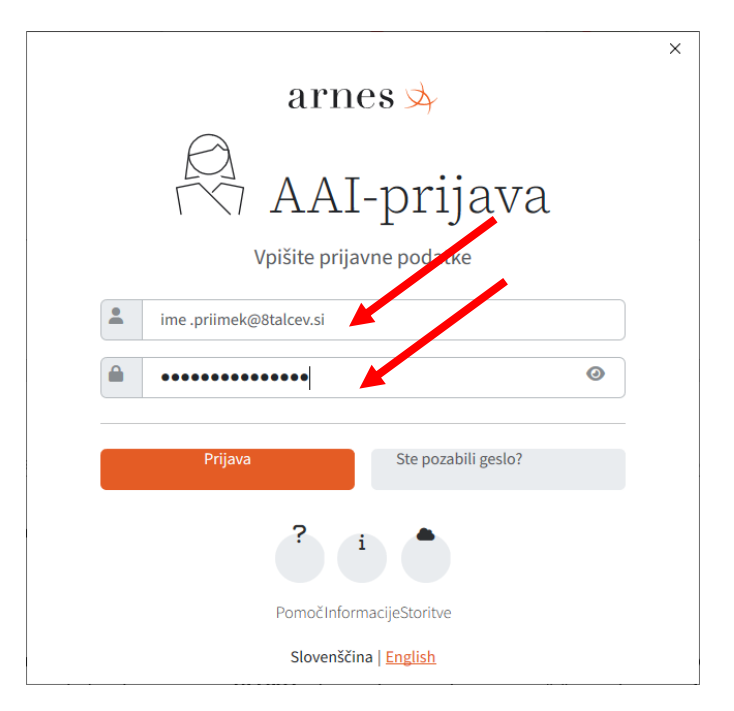

2. Po kliku na gumb NEXT se odpre okno za vnos uporabniškega imena in gesla.

- 3. Odpre se okno novo okno z obvestilo o tem da se želite prijavit v izbrano storitev in da bo za prijavo potrebna izmenjava nekaterih nujnih podatkov vaše identitete.
- 4. Nadaljujemo s klikom na **Da, nadaljuj**

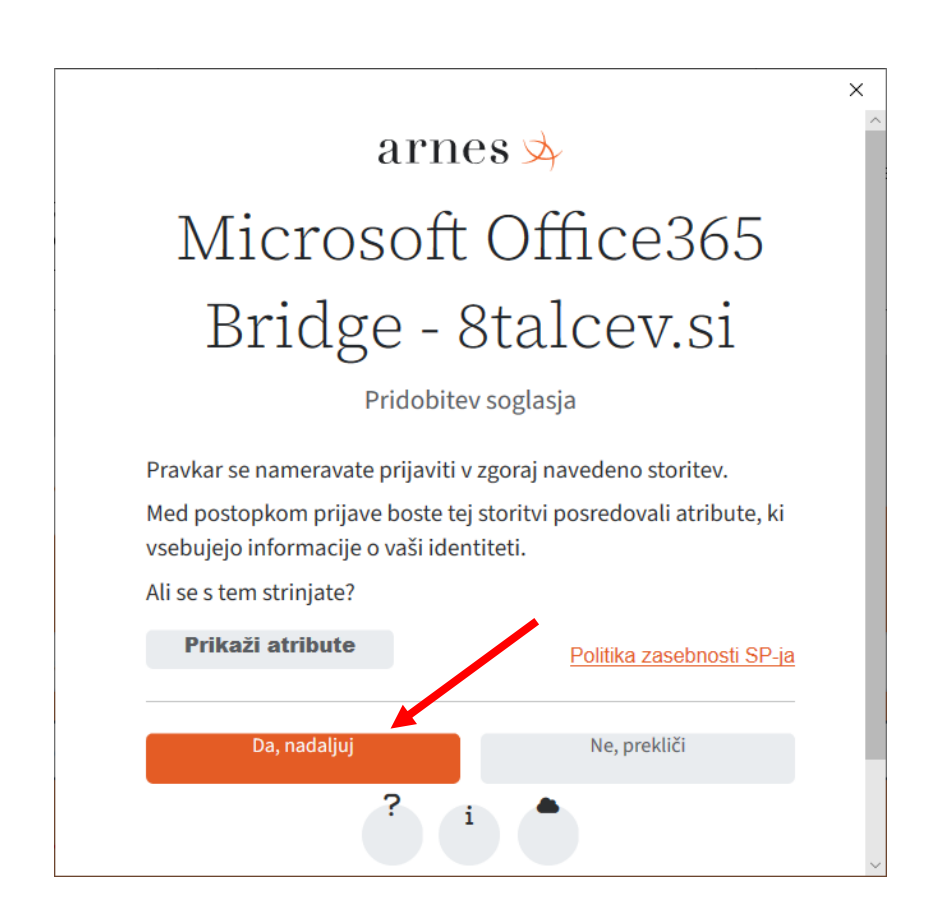

5. Še nekaj trenutkov potrpežljivosti in si prijavljen v TEAMS-e. Število ekip je odvisno od tvojih dosedanjih aktivnosti – če si prvič je polje z ikonami ekip PRAZNO.

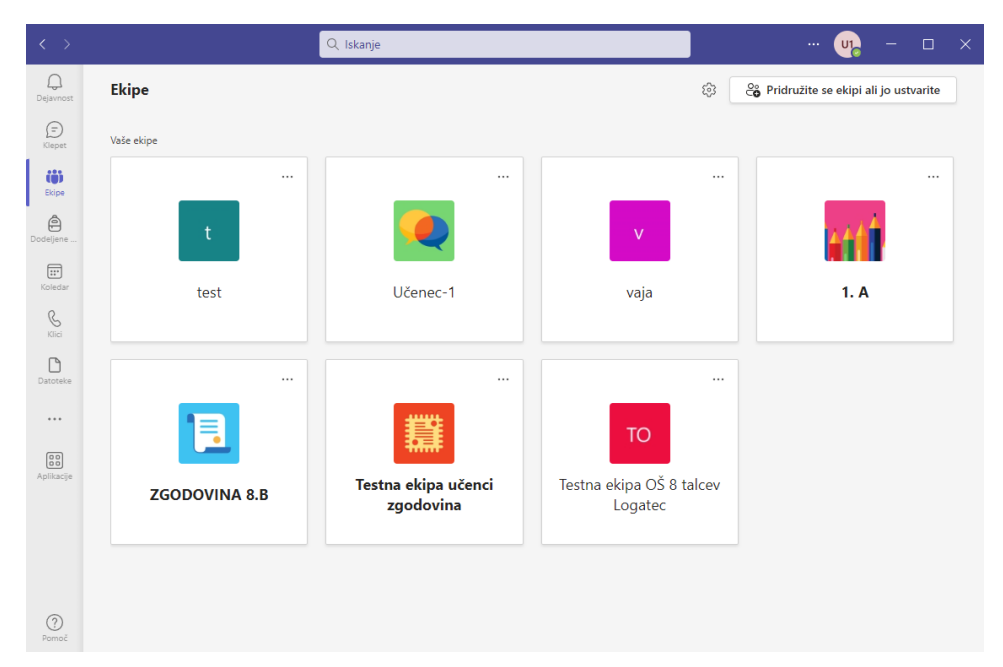

## ODJAVA

Po končanem delu na računalniku ki ga uporablja več uporabnikov se je potrebno iz aplikacije MS Teams ODJAVITI.

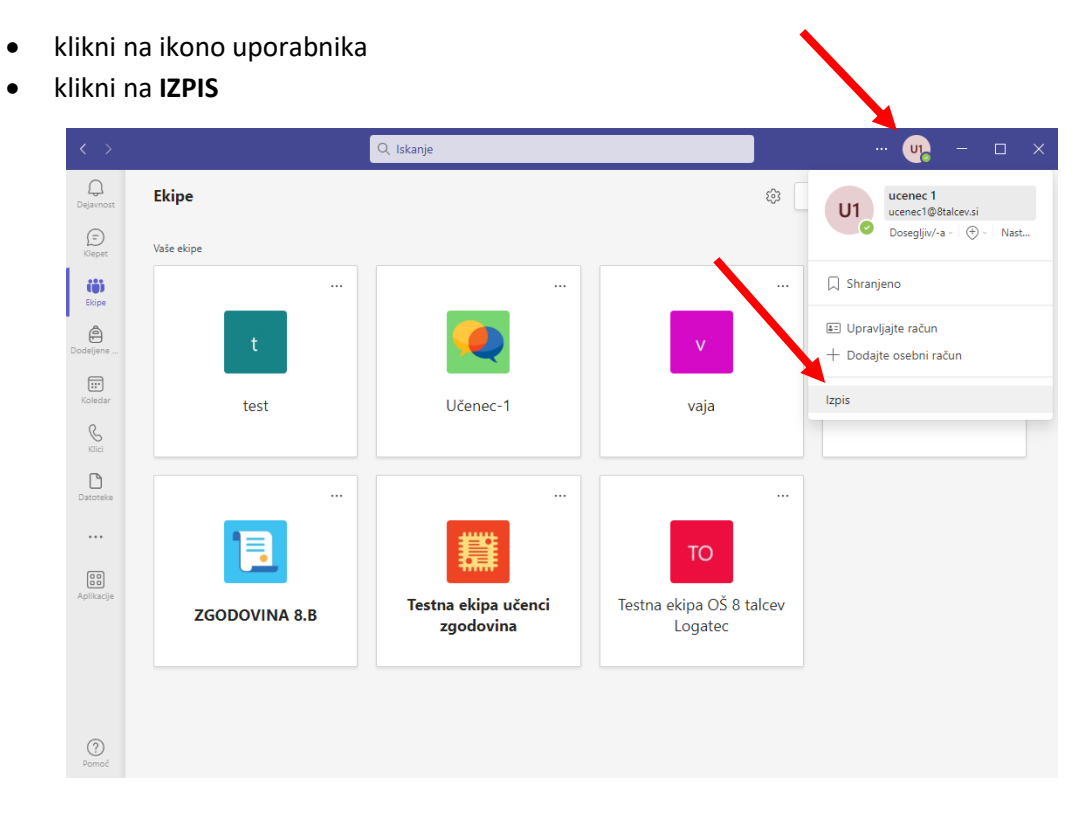